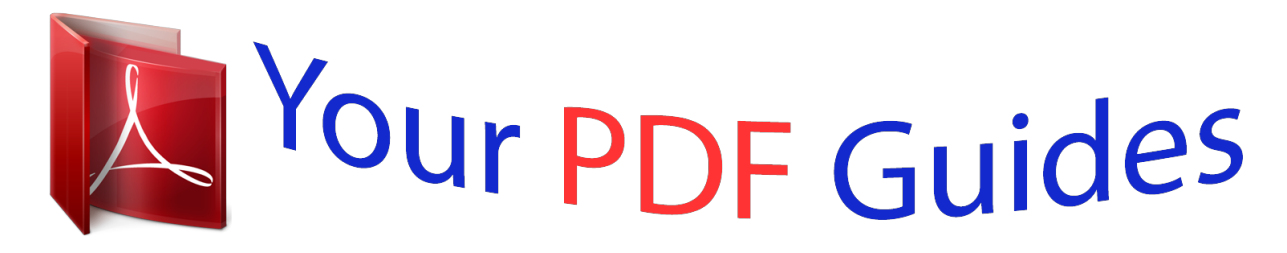

You can read the recommendations in the user guide, the technical guide or the installation guide for MOTOROLA BACKFLIP. You'll find the answers to all your questions on the MOTOROLA BACKFLIP in the user manual (information, specifications, safety advice, size, accessories, etc.). Detailed instructions for use are in the User's Guide.

> **User manual MOTOROLA BACKFLIP User guide MOTOROLA BACKFLIP Operating instructions MOTOROLA BACKFLIP Instructions for use MOTOROLA BACKFLIP Instruction manual MOTOROLA BACKFLIP**

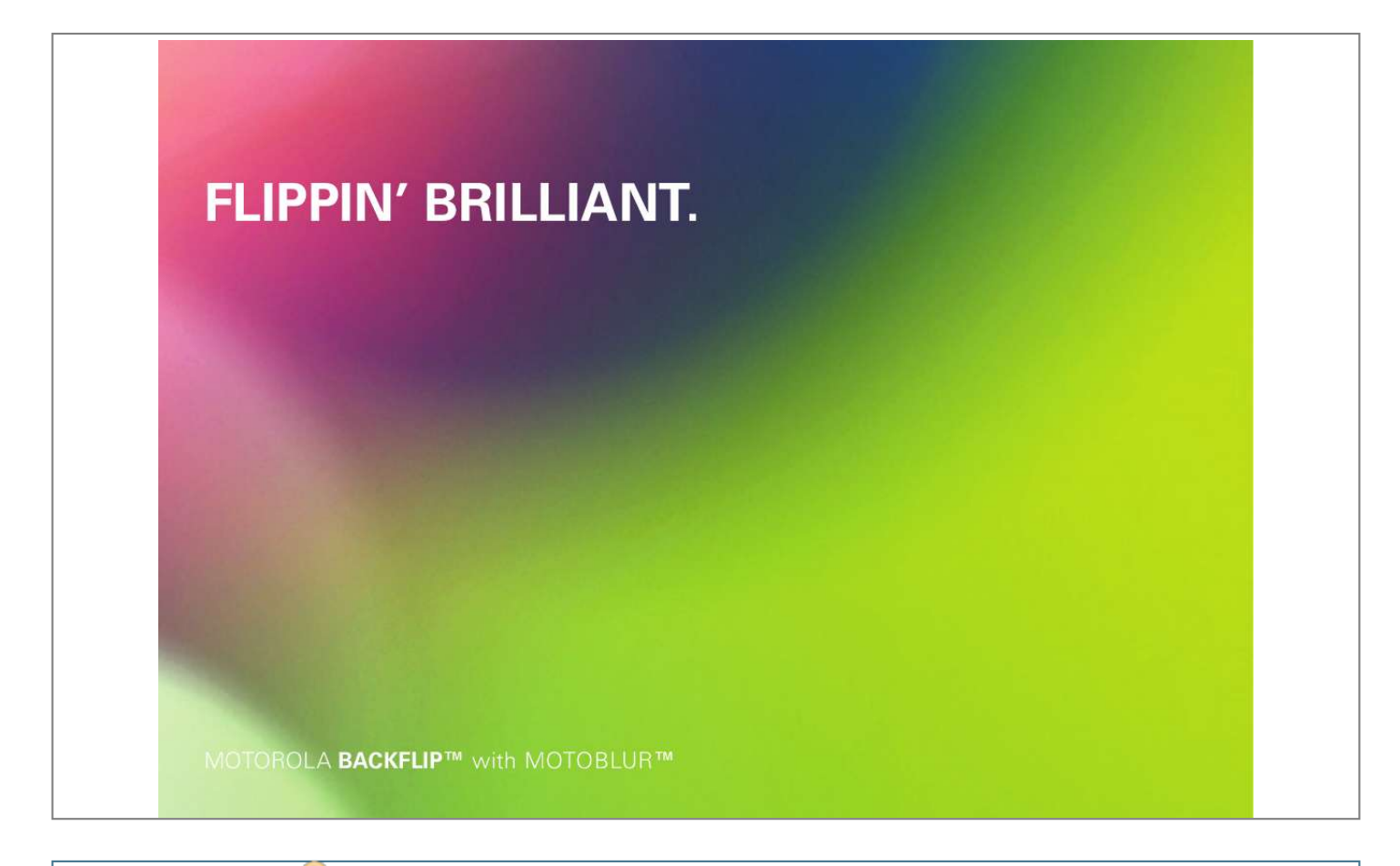

*Manual abstract:*

*@@You can also flick your home screen left or right to see two widgets called Getting started and Tips & tricks. Touch them for helpful advice. On your computer--Go to www.motorola.com.au. After you create a MOTOBLUR account, you can also log in and find help with MOTOBLUR: www.motorola.com.au So whether you want to read, watch or play, we can help.*

*Caution: Before assembling, charging or using your phone for the first time, please read the important legal and safety information packaged with your phone. Once your phone is up and running, touch Menu > Settings > About phone > Safety & regulatory to read the full information. 1 Your phone Touch pad on back Power / lock key Press to put the display to sleep and wake it up, or hold to turn off. OMTP 3.5 mm headset jack Partly Sunny London r 5 min ago T Black turtleneck and a ° 20 298 minutes away from cake.*

*Vanessa Eskridge Volume keys 11:35 Micro USB connector Charge or connect to PC. Touchscreen Home key Menu key Microphone Camera key Back key Delete Search Web Enter Select Messages Symbols Space Back \* If you use a wired headset with built-in microphone, you'll need to use an OMTP (Open Mobile Terminal Platform) compliant headset such as the Motorola OH15. Look for the OMTP logo shown here, or go to www.motorola.com/wired for additional information.*

*Shift Alternate Menu Home Note: Your phone might look a little different. 2 Contents Let's go . . . . . . . . .*

*. . . . . . . . . . . . . . . . . . . . . . . . . . 3 Touchscreen & keys . . . . . . . . . . . . . . . . . . . . . . . . . 6 Home screen . . . . . . . . . . . . . . . . . . . . . . . . . . . . . . 8 Main menu . . . . . . . . . . . . . . . . . . . . . . . . . . . . . . . . 10 Social networking . . . . . . . . . . . . . . . . . . . . . . . . . . . 11 Calls . . . . . . . . . . . . . . . . . . . . . . . . . . . . . . . . . . . . . 13 Contacts . . . . . . . . . . . . . . . . . . . . . . . . . . . . . . . . . . 16 Messaging . . . . . . . . . . . . . . . . . . . . . . . . . . . . . . . . 19 Text entry . . . . . . . . . . . . . . . . . . . . . . . . . . . . . . . . 22 Tips & tricks . . . . . . . . . . . . . . . . . . . . . . . . . . . . . . 24 Personalise . . . . . . . . . .*

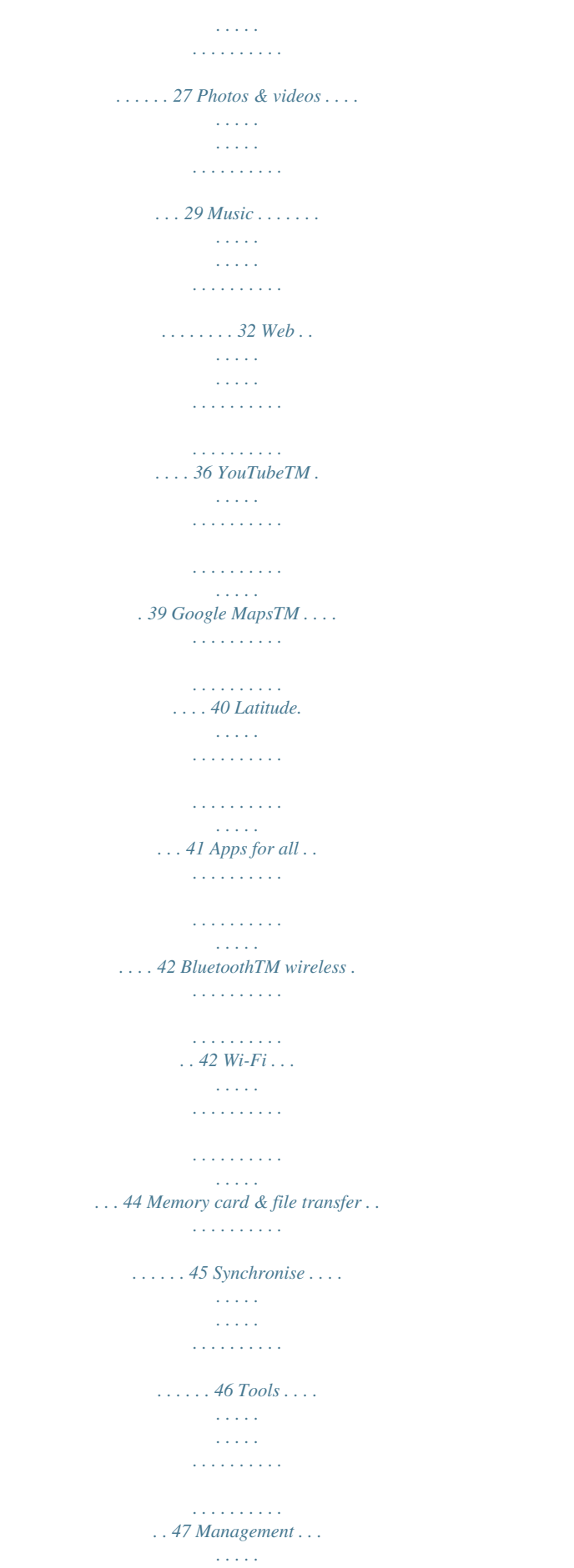

 $1.1.1.1.1.1.1.1$ 

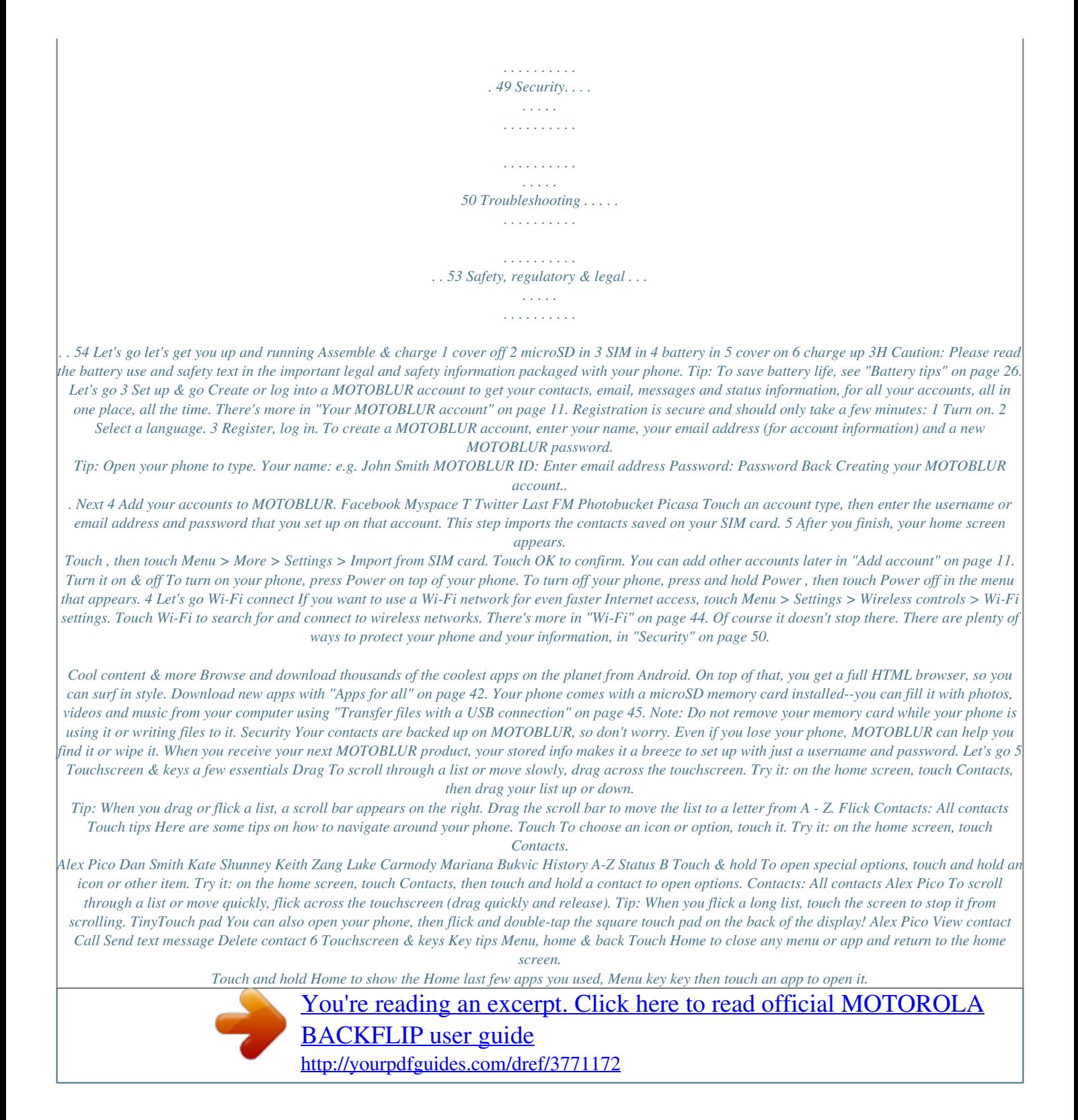

 *On the home screen, touch Home or close the main menu. Touch Menu go back. Tip: To make the screen lock when it goes to sleep, use "Screen lock" on page 50. Power key menu Press and hold Power to open the menu from which you can turn off the phone (Power off) or turn off features (Flight mode, Bluetooth, Wi-Fi or GPS). Back key Adjust volume Press the volume keys to change the ring volume (on the home screen) or the earpiece volume (during a call). to open to to open menu options, or Back Volume keys Sleep & wake up To save your battery, prevent accidental touches or when you want to wipe smudges off your touchscreen, put the touchscreen to sleep by pressing Power . To wake up the touchscreen, just press Power again or open the phone. To change how long your phone waits before the screen goes to sleep automatically, touch Menu Settings > Display & security > Screen timeout. > Spin the screen In many apps, the touchscreen can spin to stay the right way up when you rotate your phone: Find it: Menu Orientation > Settings > Display & security > Touchscreen & keys 7 Table top mode When you plug in the charger and partially open your phone, the display stays on.*

*Home screen quick access to the things you need most Quick start: Home screen The home screen gives you all your latest information in one place. It's what you see when you turn on the phone or touch Home from a menu. It looks like this: 3G Partly Sunny Your phone shows an alarm clock, but you can touch Home to open pictures, videos, music controls or whatever you want to use. To go back to the clock, flick down the status bar and touch Return to clock mode. Note: The micro USB port lights up when the battery is low or charging. London 5 min ago T Black turtleneck and a ° 20 298 minutes away from cake. 15 min ago Vanessa Eskridge 3G 3G 11:35 Status indicators Your online status Touch to change your status. Notifications Flick this bar down to see details. 11:35 Friday, 31 Dec ember 11:35 298 minutes away from cake. 15 min ago AM London 20 20 18 ° Trevor Gilley Black turtleneck and a beret, and he thought I was serious? 5 min ago Vanessa Eskridge Ultra secret double-agent party agenda Widgets Touch to open, or touch & hold to move or delete.*

*Flick left or right to open more panels of widgets. London Partly Sunny 20° Market B Browser Shortcuts Touch to open. Open the main menu. 8 Home screen Use & change your home screen On your home screen, shortcuts are icons that let you open your favourite apps, web bookmarks, contacts, mail labels or music playlists. Widgets display news, weather, messages and other updates.*

*Flick the home screen left or right to open other panels of shortcuts and widgets. · To open something, touch it. Touch Home return to the home screen. to spot, another panel or the bin at the bottom of the screen. Search To search, use a Search widget (if you have one on your home screen), or open your phone and press Search on the keypad.*

*Type, then touch the icon for a text search. To change a widget's settings, open it and then touch Menu > Setup. You can find details about the settings for Happenings ("You can add your Facebook, MySpace, Twitter or other accounts to your phone. If you don't have accounts, you can visit the relevant websites to set them up. on page 11), Messages " ("Set up messaging" on page 20), Music ("Music" on page 32), Social status ("Update your status" on page 11) or News or Weather ("Set up widgets" on page 27). · To add something or change your wallpaper, touch and hold an empty spot until you see the Add to Home screen menu. You can add a folder to organise your shortcuts. · To move or delete something, touch and hold it until you feel a vibration, then drag it to another Tip: In your main menu or Contacts, you can open your phone (or touch and hold Menu to open a display keypad), then type contact details to search. Phone status & notifications At the top of the screen, icons on the left notpen an update, you can touch the social network's icon to open the relevant website. Note: Your network or other factors might affect the speed of widget updates.*

*12 Social networking Calls it's good to talk In-call options Active call ( 00:12 ) Call timer Quick start: Calls Dialling options Find it: Dialler Speed dial list Touch to open and press to add or edit. Delete Touch to delete a digit you have entered. Frequent call list Touch to open, then touch an entry to call. Recent calls Touch to open, then touch an entry to call. Open your contacts Voicemail Call Enter a phone number and touch here to call it. Alex Pico Mobile 07555 555555 Mute Mute or unmute the call. Dial pad Open a dial pad to enter numbers during a call. Just found a £20 note on the pavement! Drinks on me tonight! Mute Speaker Speakerphone Turn the speakerphone on or off. End call Hang up. End call During a call, touch Menu to choose Hold, New call or Use Bluetooth.*

*Your touchscreen goes dark to avoid accidental touches. To wake it up, press Power . Tip: You can touch Home or Back active call display. To reopen it, touch to hide the Dialler. Make & answer calls To make a call, touch then touch Call.*

*Dialler, enter a number, Calls 13 Tip: To enter the international dialling code, touch and hold . To add a pause or wait after numbers, touch Menu . To answer a call, drag Answer to the right (when your phone is unlocked, Answer is just a touch button). Press Power/Lock button to ignore Slide to Answer Hands-free Note: Using a mobile device or accessory while driving may cause distraction and may be illegal. Always obey the laws and drive safely. During a call: · To use the speakerphone, touch Speaker. · To use a BluetoothTM device, touch Menu > Use Bluetooth. End calls Touch End call. Mute*

*Speaker Note: When you hold your phone End call to your ear, the display goes dark to avoid accidental touches. When you move your phone away from your ear, the display lights up again. Tip: You can touch Home or Back active call display. To reopen it, touch to hide the Dialler. Mute & hold During a call: · To mute the current call, touch Mute. · To put a call on hold, touch Menu > Hold. Enter numbers during a call To enter numbers during a call, touch and then touch the dial pad.*

*Mute Speaker Speed dial Find it: Dialler > Spd dial End call · To call a number, touch it. · To add, edit or clear entries, touch Menu . Recent calls Find it: Dialler > Recent · To call a number, touch it. Voicemail Find it: 14 Calls Dialler > · To send a text message, create a contact, view a contact, add the call to speed dial or other options, touch and hold an entry.*

 *· To filter the list, touch the view name (such as All calls) at the top. · To clear the list, touch Menu . Emergency calls Note: Your service provider programmes one or more emergency phone numbers (such as 000 or 112) that you can call under any circumstances, even when your phone is locked. Emergency numbers vary by country. Your pre-programmed emergency number(s) may not work in all locations, and sometimes it may not be possible to place an emergency call due to network, environmental or interference issues. 1 Touch Dialler (if your phone is locked, touch Emergency call or touch Menu > Emergency call).*

*Frequent calls Find it: Dialler > Frequent · To call a number, touch it. · To send a text message, view a contact, add the call to speed dial or other options, touch and hold an entry. Conference calls To start a conference call, call the first number. After the person answers, touch Menu > New call and call the next number. When the next number answers, touch Menu > Join.*

*2 Enter the emergency number. 3 Touch Call to call the emergency number. Note: Your mobile device can use AGPS satellite signals to help emergency services find you (see the important legal and safety information packaged with your phone). Your phone number Find it: Menu > Settings > About phone > Status > Phone number Call forwarding & waiting You can forward calls all the time, or only when your phone is busy, unanswered or unreachable (not on the network): Find it: Menu forwarding Your caller ID To hide your number from the people you call, touch Menu > Settings > Call settings > Additional call settings > Caller ID > Hide number. > Settings > Call settings > Call Calls 15 When you're on a call and a second call comes in, Call waiting lets you answer it by touching Answer.*

*You can turn off Call waiting, to send second calls straight to your voicemail: Find it: Menu > Settings > Call settings > Additional call settings > Call waiting Contacts contacts like you've never had before Quick start: Contacts Find it: Contacts: All contacts Contacts Group Press Menu to choose which group to display (like All, Favourites or Facebook). Create contacts Contacts list Touch to view contact information. Touch & hold to edit, delete and more. Views Touch a list view or flick the display right or left to show: History - recently used A-Z - list without status Status - list with status Restrict outgoing calls To restrict your phone so that it can only dial a few numbers: Find it: Menu dialling number Alex Pico Dan Smith Kate Shunney Keith Zang Luke Carmody Mariana Bukvic History A-Z Status > Settings > Call settings > Fixed · To turn fixed dialling on, touch FDN disabled. · To add or delete allowed numbers from the list, touch Manage FDN list. Tip: To search the list, open your phone (or touch and hold Menu to open a display keypad), then type a name. When you flick or drag this list, a scroll bar appears on the right. Drag the scroll bar to move the list faster. 16 Contacts Import contacts from your SIM Note: You might have done this already during "Set up & go" on page 4. If you need to import the contacts from your SIM card, Contacts, then touch touch Menu > More > Settings > Import from SIM card.*

*touch Menu > Settings > Accounts > Menu > Picture source. · To change the list view, touch History (recently used), A-Z (list without status) or Status (list* with status) at the bottom. *· To find a contact, just type the name. Touch a contact to open their details. To start a call or compose a message, just touch their phone number or other info. You can touch History, Info or Happenings at the bottom of the screen to see more. Call, text or email contacts Find it: Contacts For Call, Send text message, Email, View contact or other options, touch and hold the contact. Edit or delete contacts Find it: Contacts View & use contacts With a MOTOROLA BACKFLIP with MOTOBLUR, you'll know what everybody's up to and when. Every time you answer a call, check a message or look up a friend's contact info, not only will you see their name and number, but you'll also see their social network status and smiling face as well. Find it: Contacts Touch the contact, then touch Menu > Edit or Delete.*

*You can set a ringer, address and other details that will be saved on your phone and your MOTOBLUR account. Where are contacts edited or deleted? Your phone edits the contacts in its memory and also updates your MOTOBLUR account. Your changes won't affect your SIM card. · To filter the contacts by group (All, Facebook, etc.), touch the filter name at the top.*

*Tip: To change which account provides the pictures for your Contacts, from the home screen Link contacts You might have two Contacts for the same person, maybe a Facebook friend who is also stored on your Contacts 17 SIM card, or one friend with two email addresses. To combine these two contacts: Find it: Contacts Touch a contact to open it, then touch Menu > Link contact and touch the second entry. Your MOTOBLUR account remembers this connection.*

*Create contacts Find it: Contacts > Menu Where are contacts saved? Your phone saves new contacts in its memory, your MOTOBLUR account and other accounts you select: In Contacts, touch Menu > More > Settings to choose which accounts are updated. New contacts won't be on your SIM card, but they will be downloaded to any new MOTOBLUR phone when you log into your MOTOBLUR account.*

*> Add contact Synchronise contacts Tip: Your phone works best if you have fewer than 2,000 Contacts. When you change one of your Contacts, your phone automatically updates your MOTOBLUR account online. Your phone also updates your Contacts and MOTOBLUR account whenever you change a friend in your social networking accounts. So you don't have to do anything to synchronise your Contacts with your other accounts! MOTOBLUR takes care of it for you. Open your phone to type the name and details. Touch Mobile to choose a different type for this entry. Add contact + adds another entry. - removes this entry. First, last Adam Aaronson Phone Mobile Phone My details Emails Find it: details Contacts > Menu > View my To see more details, flick up. To edit details, touch them.*

*> Save. When you're finished, touch Menu 18 Contacts Groups You can put your Contacts into groups that you create (like "friends", "family" or "work"). You can then find contacts faster by showing one group at a time. > To create a group in your Contacts, touch Menu Add group. Enter a group name, then touch Add to add members. To show only one group in your Contacts, touch Contacts at the top of your screen and choose the group name.*

> [You're reading an excerpt. Click here to read official MOTOROLA](http://yourpdfguides.com/dref/3771172) [BACKFLIP user guide](http://yourpdfguides.com/dref/3771172)

<http://yourpdfguides.com/dref/3771172>

 *Messaging sometimes it's best to text, IM or email . . . Quick start: Messaging Find it: > Messaging > Universal inbox Check for messages now 8:34 PM Universal inbox (4) Alex Pico Some guys have all the luck - me.*

*.. Right now, you're busy flexing...*

*Seth Rementer 25 Sep The cinnamon bun place is right next to the store. It's like 8 hours... Create message Touch to create a new message and see a list of your drafts (indicated by the number).*

*Message type Message list Touch to open a message. Touch & hold to move, delete and more. Message status Icons indicate: unread urgent has attachments Keith Zang 25 Sep Job It's only a freelance gig, but it pays... Kate Shunney 25 Sep I have so much energy today, I have no IDEA why. Tip: To see more messages, flick or drag up. Read & reply to messages Every text, email, friend-feed, wall post and bulletin is automatically delivered to you, ready for you to reply instantly using the flip-open keypad. The best part is that you don't have to dig through any apps, screens or menus--every message streams right to the phone, for you to view exactly the way you want. Messaging 19 Find it: > Messaging > Universal inbox Send & receive attachments To send a file in a message, open a new message, touch Menu > Attach files and choose the file.*

*When you receive a message with an attachment, open the message and touch the file name to download it. Then, touch the name again to open it. Some file formats can be converted to HTML for faster viewing. Your phone will show a button that says Get HTML version. Note: Universal inbox shows all of your messages together--text, email and social networking messages. To show only one type of message, touch a message account type instead of Universal inbox. · To open a message and all of its replies, touch it. · To respond to a message, just open it and enter your response in the text box at the bottom. To forward a text message, touch and hold a message in the conversation, then touch Forward message. Tip: To send and receive large attachments faster, use a Wi-Fi connection, in "Wi-Fi" on page 44.*

*For email, touch to choose a reply or forward option. · To open options, touch and hold a message. Tip: Try the Messages widget in "Widgets" on page 27. Set up messaging To add email accounts, touch Menu Accounts > Add account. > Settings > · Corporate Sync is for Exchange server work email accounts. Enter details from your IT administrator. Tip: You might need to enter your domain name with your username (like domain/username) Note: Some work accounts might require you to add a password lock to your phone, for security. To stop an account from showing the contacts you create on your phone, touch Contacts, touch Menu > More > Settings, then untick the account under New contacts. Create messages Find it: > Messaging > Messaging Choose a message type. Then enter the recipient and message.*

*In text messages and emails, touch Menu to add files or choose other options. 20 Messaging · Email is for most personal email accounts. For account details, contact the account provider. Note: While you are using a Wi-Fi network, you will not be able to access Yahoo Mail accounts. You can still use your browser to see these accounts at mail.yahoo.com. To change your settings, touch > Menu , then touch: > Messaging your phone. If you don't have accounts, you can visit the relevant websites to set them up. on page 11.*

*" Instant messages To send and receive instant messages, you can use an instant messaging app or your browser. · To download and use an instant messaging app, touch > Market > Applications > Communication, then choose an app for your provider. Once you have downloaded the app, you'll see it in "Main menu" on page 10. · If you don't see an app for your IM provider, you can use your web browser. Touch > Browser > Menu > Go, then enter your provider's website. Once you're there, follow the link to sign in. Note: Your IM options will depend on your IM provider. To browse instant messaging apps from your computer, go to www.android.com/market.*

*· Manage accounts to change your username or password (or server settings, for email). · Edit universal inbox to choose which accounts show messages in the Universal inbox. · Messaging settings to set the notification for each account type (along with other preferences, for email). To get Google MailTM in your Messages widget and Universal inbox, you'll need to add it as an Email account: Touch > Messaging > Menu , then touch Manage accounts > Add account > Email and enter your Google MailTM details. If you added your Google account too, turn off its email sync to avoid duplicate email notices: Touch > Account settings, touch your GoogleTM account and touch the tick mark to turn off Google Mail.*

*Tip: For social network accounts, see "You can add your Facebook, MySpace, Twitter or other accounts to Voicemail When you have a new voicemail, appears at the top of your screen. To listen to the voicemail, touch Dialler, then touch and hold . If you need to change your voicemail number, on the home screen touch Menu > Settings > Call settings > Voicemail. Messaging 21 Text entry think keyboard, now think smaller To..*

*. Delete a character (hold to delete more) Delete the current line Jump to the beginning/end of a line Start a new line (email or social networking) or send the message (text messages) Press Delete Press Alternate Delete Press Alternate Scroll Press Enter + + Typing tips To use the full keypad, just open your phone: To... Enter symbols chosen from a list Enter alternate characters in the corners of keys Enter several alternate characters until you press Alternate again*

*Enter one capital letter Enter only capital letters until you press Shift again Select text Cut, Copy or Paste text you have selected Press Symbols Press Alternate Press Alternate twice Press Shift Press Shift twice To change your text entry settings and see the dictionary of terms you've used, from the home screen, touch Menu > Settings > Locale & text. Hold Shift press Scroll + Touch and hold the text box to open the editing menu 22 Text entry Touchscreen keypad When your phone is closed, you can open a display keypad by touching a text field or touching and holding Menu . To close the keypad, touch Back . Text entry Touch to open the touchscreen keypad. Format text in emails When you create an email, you can format your message. To select text for formatting, press and hold Shift , then press Scroll .*

*New message To: Subject: Font Delete Enter Shift Space Send Discard Symbols/numbers Touch to open a keypad for symbols and numbers. Bold, italic or underline Bullet Smiley Font To change your settings for this keypad, from the home screen, touch Menu > Settings > Locale & text > Android keyboard.*

> [You're reading an excerpt. Click here to read official MOTOROLA](http://yourpdfguides.com/dref/3771172) [BACKFLIP user guide](http://yourpdfguides.com/dref/3771172)

<http://yourpdfguides.com/dref/3771172>

 *Text entry settings When you use the touchscreen keypad, your phone suggests words from your dictionary and chosen language. Your phone also automatically enters apostrophes in some words, such as "dont" . Find it: Menu > Settings > Locale & text · To edit your dictionary, touch User dictionary. Text entry 23 · To change the language and the style of your touchscreen keypad, touch Select locale. · To change the sounds, corrections and other settings for your touchscreen keypad, touch Android keyboard. Tips & tricks a few handy hints Shortcuts To...*

*Return to the home screen See recently dialled numbers Sleep/wake your phone Set lock screen Touch Home Touch Recent. · To change the automatic correction settings for your full keypad, touch Device keyboard. . Dialler > To sleep, press Power wake, press Power again. Touch Menu . To > Settings > Display & security > Screen lock. Press Search keypad. on the . > > GoogleTM search Show the last few apps used Turn flight mode on/off Turn BluetoothTM on/off 24 Tips & tricks Touch and hold Home Press and hold Power Flight mode. Press and hold Power Bluetooth.*

*To... Turn Wi-Fi on/off Turn GPS on/off Zoom in to select a link on a webpage Go to the top of a list Go to the bottom of a list Scroll list up one screen Scroll list down one screen Sync media to your desktop/laptop Sync contacts from your desktop/laptop to your phone Press and hold Power Wi-Fi. To... > > Show email or updates from a group of friends Touch Contacts > Menu > Add group. Create a group, then open the group (touch Contacts at the top of your Contacts list). Touch History to see this group's messages or Status to see their updates.*

*Open the Universal Inbox then touch Menu > Edit universal inbox to choose your accounts. Touch and hold an open area on your home screen to open the Add to Home screen menu, then choose Shortcuts. You can then choose from the Applications or Contact lists. Touch and hold the widget or shortcut until you feel a vibration, then drag it to where you want. Press and hold Power GPS. Touch > link. > > Change which messages appear in the Universal inbox Add a shortcut on your home screen for an app or contact Press Alternate Scroll up. Press Alternate Scroll down. Press Shift up. Press Shift down.*

*> Scroll > Scroll Visit motorola.com/medialink Use the MOTOBLUR portal: www.motorola.com/mymoto blur. Move a widget or shortcut Tips & tricks 25 To.*

*.. Delete a widget or shortcut Touch and hold a widget or shortcut until you feel a vibration, then drag it to the bin at the bottom of your screen. · email updates: Touch Messaging > Menu > Messaging settings > Email > Get new email > Every hour or Manually. · GoogleTM app updates: Touch Menu > Settings > Google synchronisation > Background data.*

*· network speed: Touch Menu > Settings > Wireless controls > Mobile networks > Select network > 2G only saves battery. · network searching: If you are out of coverage, to prevent your phone from looking for networks, press and hold Power to open the Power key menu, then touch Flight mode. · display brightness: Touch Menu > Settings > Display & security > Brightness > (dimmer setting). · display timeout delay: Touch Menu > Settings > Display & security > Screen timeout > (shorter setting). Battery tips Your phone is like a small computer, giving you a lot of information and apps, at 3G speed, with a touch display! Depending on what you use, that can take a lot of power. So, if you want to save battery life between charges, you could reduce: · the number of videos you watch or record, the amount of music you listen to or the number of pictures you take. · the number of widgets that stream information to your home screen, like news or weather ("Use & change your home screen" on page 9). · unused online accounts that you registered with MOTOBLUR ("Edit & delete accounts" on page 12). · GPS, Wi-Fi and BluetoothTM use: Press and hold Power to open the Power key menu, then touch items to turn them off or on. 26 Tips & tricks Personalise add your personal touch · Messages: Change the widget name or choose how long it shows new messages.*

*To add email accounts, see "Set up messaging" on page 20. · Music: Set this widget to an artist, album, song, playlist or just touch Menu > Party shuffle. There's more about "Music" on page 32. · News: Change the widget name, choose how long it shows new stories or choose a news source. To choose a source, touch , then choose preset Bundles or Channels, or choose Custom to enter a URL for a Webpage or an RSS feed. · Weather: Change temperature units or add locations. To add locations, touch , enter a city and touch Search. When you open the weather widget, flick left to see other locations you have added. Note: Some apps have custom widget types that you can add and set up after you install the app. Widgets Create widgets 1 Find an empty spot on your home screen where you want to add a widget.*

*You can flick left or right to open other panels on your home screen. 2 Touch and hold the empty spot until you see the Add to Home screen menu. 3 Touch Widgets. 4 Touch the type of widget. If necessary, enter the widget settings.*

*Set up widgets You can customise some widgets. Touch a widget to open it, then touch Menu : · Happenings: Update your status, choose which accounts appear in this widget or manage your accounts (the same as "You can add your Facebook, MySpace, Twitter or other accounts to your phone. If you don't have accounts, you can visit the relevant websites to set them up. on page 11). " Ringtones To change your ringtone and notifications, touch Menu > Settings > Sound & ringtones.*

*To set vibrate for messages, touch > Messaging > Menu > Messaging settings > Text messaging, Email or Social messaging. Personalise 27 Tip: To use a song as a ringtone, touch > Music > Songs, touch and hold the song name, then touch Use as phone ringtone. features set animation Menu > Settings > Display & security > Animation Sounds features set volume for media and videos Menu volume Quick launch shortcuts To use a quick launch shortcut, press and hold Search on the keypad, then press the assigned key, such as Search and B to launch the browser. > Settings > Sound & ringtones > Media play tones when using dial pad Menu > Settings > Sound & ringtones > Audible Date & time Set date, time, time zone and formats: Find it: Menu > Settings > Date & time touch tones play sound on screen selection Menu selection > Settings > Sound & ringtones > Audible Language & region Set your menu language and region: Find it: Menu locale Display settings features set display brightness Menu > Settings > Display & security > Brightness > Settings > Locale & text > Select set orientation Menu 28 > Settings > Display & security> Orientation Personalise Photos & videos see it, capture it, share it! To take the photo, lightly press Camera halfway until the autofocus box turns green, then press all the way to take the photo.*

> [You're reading an excerpt. Click here to read official MOTOROLA](http://yourpdfguides.com/dref/3771172) [BACKFLIP user guide](http://yourpdfguides.com/dref/3771172)

<http://yourpdfguides.com/dref/3771172>

 *You will see a thumbnail of the photo you've just taken on the right. Touch the thumbnail, then: · To see all your photos, touch Gallery. · To set the photo as a wallpaper, contact photo or social network profile photo, touch Set as. · To send the photo in a message or post it online, touch Share. For more info on sharing your photos, see "Share your photo gallery" on page 30. · To delete the photo and return to the viewfinder, touch Delete.*

*Photo options In the viewfinder, touch Menu . Then touch Flash to set the camera's flash or Settings to open a menu: Photos Take & share photos Take that family photo and post it online for everyone to see. Find it: Press Camera 245 5MP New York, New York 10006 United States options Store location in pictures Picture resolution Autofocus box Touch the thumbnail to open your last photo. Save the details of where the photo was taken. Set the resolution of your photo. Note: Photos are stored on your microSD memory card. To change picture resolution, in the viewfinder touch Menu > Settings > Picture resolution. Photos & videos 29 options Colour effects Reset settings Advanced settings Play a slideshow Choose your colour settings, such as None, Negative or B/W. Undo all of your camera setting changes. Set the Picture quality of your photo or choose your White balance light settings, such as Auto, Daylight or Cloudy.*

*Touch > Picture Gallery, touch a picture, then touch to start a slideshow. To stop the slideshow, touch the display. To return to the gallery, touch Back . Share your photo gallery Find it: > Picture Gallery To send your photo in a message or post it online: 1 Touch and hold a photo, then touch Share. 2 Choose how you want to share--such as Email, MySpace, or Text messaging.*

*View your photos Find it: > Picture Gallery Categories Touch at the top to open, then touch a category. Manage your photos Find it: > Picture Gallery All Pictures (10/43) Pictures i My Pictures 2010-07-12 12.00.00 All Pictures Touch and hold a photo, then: · To delete the photo, touch Delete. · To set the photo as a contact picture, social network profile picture or wallpaper, touch Set as.*

*· To open file details, touch Picture info. Tip: To copy photos to/from a computer, go to "Transfer files with a USB connection" on page 45. 2010 7 6 5 4 3 2 1 2009 12 Picture dates Touch on the left to open the date list, then drag the dates to find pictures. 30 Photos & videos Edit your photos Find it: Menu > > Edit Picture Gallery > picture > To record the video, press Camera . To stop the video recording, press Camera again. After you have recorded a video, touch the thumbnail: · To see all your videos, touch Gallery. · To play the video, touch Play. · To send the video in a message or post it online, touch Share. For more info on sharing your photos, see "Share your video gallery" on page 32. · To delete the video, touch Delete.*

*Play your videos Find it: > Video Gallery > video To crop a photo, touch the crop tool, stretch and drag the crop square to the image you want, then touch the crop save icon. Videos Record & share videos Find it: 0:00 > Camcorder Touch the thumbnail to open your last recording. 1:14 3:45 Tip: To send your video in a message, set the video quality to Low (for MMS messages): Touch Menu > Settings > Video quality. Progress bar Video controls Photos & videos 31 Share your video gallery Find it: > Video Gallery Music when music is what you need... To send your video in a message or post online: 1 Touch & hold a video, then touch Share. 2 Choose how you want to share--such as Text messaging, Facebook or MySpace. Manage your videos Find it: Delete. Quick start: Music Touch, touch, play--instant music.*

*Just open your music library, then select what you want to play. Find it: Music > Music > Video Gallery Artists Albums To delete a video, touch and hold a video, then touch Music Artist Album Title Songs Playlists Song Title 1:14 3:45 Categories Touch a category, then touch a song or playlist. Music controls Tip: When a song is playing, you can add it to a playlist by touching Menu > Add to playlist. 32 Music Set up music What music transfer tools do I need? To put music on your computer and then load it on your phone, you need: · a MicrosoftTM WindowsTM PC or AppleTM MacintoshTM. · a USB data cable. · a memory card. Your music is stored on your memory card. Your phone supports removable microSD memory cards up to 32 GB capacity. To make sure your memory card is installed, go to "Assemble & charge" on page 3. Tip: To see the available memory on your memory card, touch Menu > Settings > SD card & storage.*

*headphones or speakers (see "BluetoothTM wireless" on page 42). Get music Rip a CD Not literally. If you're new to digital music transfer, this means transferring music from a music CD to your computer. To rip a music CD on your computer, you can use MicrosoftTM WindowsTM Media Player. You can download Windows Media Player from www.microsoft.com. 1 On your computer, open Windows Media Player. 2 Insert a music CD into the computer's CD ROM drive. Note: Make sure you change the format to MP3 in "Tools > Options > Rip Music > Rip Settings > Format" .*

*3 In the Windows Media Player window, click on the "Rip" tab. 4 Highlight the songs you want to import, and click "Start rip" . The songs are imported to the Windows Media Player Library. What music file formats can I play? Your phone can play many types of files: MP3, M4A, AAC, ACC+, MIDI, WAV and OGG Vorbis. Note: Your phone does not support any DRM protected files. What headphones can I use? Your phone has a 3.5 mm headset jack for wired stereo listening. You can go wireless with BluetoothTM stereo Music 33 Transfer using Windows Media Player Transfer music files from a computer to your memory*

*card. Note: Copyright--do you have the right? Always follow the rules in your phone's safety, regulatory and legal information, packaged with your phone. 1 With a memory card inserted and your phone showing the home screen, connect a Motorola micro USB data cable from your phone's micro USB port to a USB port on your computer.*

*Your phone should show in the status bar. Note: Your phone supports MicrosoftTM WindowsTM XP Windows VistaTM and AppleTM MacintoshTM. , Other operating systems may not be compatible. 2 Your phone shows a USB connection dialogue. Touch USB drive.*

*You will not be able to use the files on your memory card while it is connected. 3 On your computer, open Windows Media Player. 4 On the "Sync" tab, select "More options" Under . "Device" select your phone.*

## *, 5 Select "Properties" tick the "Create folder hierarchy , on device" box and click "OK" .*

*6 Drag your music files over to the "Sync list" and press "Start sync" . Transfer using USB To use a USB cable, see "Transfer files with a USB connection" on page 45. Play music Music library Open your music library, then select what you want to play. Find it: Music > Music Artists Albums Categories Touch to list songs or playlists. Songs Playlists Music Artist Song Title Last played Touch to play again. 34 Music Your music is stored by artists, albums, songs and playlists. Touch a category, then touch the song or playlist you want to play. Touch Menu > Party shuffle to play all your songs randomly or touch Search to look for a song. Music player Just touch a song or playlist to get going. Music player controls controls play/pause previous/next fast forward/rewind view playlist shuffle repeat Touch Touch / / .*

*. / . Touch & hold Touch Touch Touch . . . Open playlist Shuffle on/off Repeat off/all/ current Music Artist Album Title Song Title volume view library turn shuffle on/off add to playlist use as ringtone Press the side volume keys. Touch Menu Touch Menu shuffle. > Library. > Party > Add to > Use as > Delete. Artist Album Song title Touch Menu playlist.*

*Touch Menu ringtone. 1:14 3:45 Music controls Total song time Progress bar delete Hide, wake, turn off Touch Menu Touch Home to use another app. Your music will continue to play. Music 35 When you see in the status bar, a song is playing. Flick down to see details.*

*Touch the song to return to the music controls. To turn off your music, touch Playlists To add a song from the music library to a playlist, touch and hold the song then touch Add to playlist. Choose an existing playlist or touch New to create a new playlist. To add a song to the playlist you're playing, touch Menu > Add to playlist in the music player. To edit, delete and rename playlists, touch and hold the playlist in the music library.*

*. Web you don't need a computer, surf the web with your phone Quick start: Browser Find it: > 3G www.google.com: Google Web Images Local News more Browser 12:00 PM The page is loading. Connection Over the air: Mobile network: , , Wi-Fi: Links Touch to open. Web address To go to a URL, press > Go. Drag or flick to scroll. Press to open a menu from which you can open a webpage, your bookmarks, a new window and more. Google search My Location: off - Turn on Sign in - Preferences - Help View Google in: Mobile ©2009 Google Classic Go Exit Bookmarks New window Refresh More Note: If you can't*

*connect, contact your service provider. 36 Web Connect Your phone uses the mobile phone network (over the air) to connect to the web automatically.*

*Note: Your service provider may charge you to surf the web or download data. To use a wireless network, touch Menu > Settings > Wireless controls. Touch Wi-Fi to turn it on, then touch Wi-Fi settings to search for nearby wireless networks. Touch a network to connect. There's more in "Wi-Fi" on page 44. Select links When you touch a link, your source/android.com/ - Options Android Community - Tracking the Android phone outlines it. If you Platform touch and hold the link, your phone displays options such as Open in new window or Bookmark link. application developer sreern Browser options Touch Menu options Go to see browser options: Web touch tips Zoom & magnify On webpages, when you scroll (drag or flick), zoom icons appear at the bottom of your screen. www. google.com: Google News results for android Verizon Droid Success Limited by Android Market 7 hours ago The idon't ad campaign pits the Android-based Droid head-to-head against the formidable iphone. Based on preliminary predictions .. PC World - 1778 related articles » Enter the web address (URL) you want.*

*Tip: Some sites are optimised for mobile phones and they use an "m" in the URL instead of "www" (like m.youtube.com). Exit Bookmarks Close the browser. Shows a list of your bookmarks.*

*Touch Add bookmark... to add the current page to your list. Opens a new window. Reloads the current page. Android | official website Official site for the development of the open source project. Provides a directory of applications and links to download the source .. www.*

*android.com/ - options More from www.android.com » Android Market Browse and search for applications on Android Market and publish your own. www.android.com/market/ - options More from www.android.com » Google projects for Android Official website. Provides a project documentation and links to download the Android SDK.*

*code.google.com/android/ - options More from www.android.com » Android (operating system) - Wikipedia, the free encyclopedia This article is about the mobile operating system.*

*For the type of robot, see Android. For other uses, see Android (disambiguation). ...*

*en.wikipedia.org/wiki/Android/ - options More from www.android.com » New window Refresh Magnify Open a magnifying window that you can drag. Android | Official Website Official site for the development of the open source project. Provides a directory of applications and links to download the source .. www.android.*

*com/ - options More from www.android.com » Android Market Web 37 options More To clear your download history, touch Menu > Clear list. To cancel, touch Menu > Cancel all Shows browser options, such as Find on page, Select text, Page info, Share page, Downloads and Settings. downloads. Download apps Warning: Apps downloaded from the web can be from unknown sources. To protect your phone and personal data, only download apps from sources you trust, such as "Apps for all" on page 42. Note: All apps downloaded are stored in your phone memory. To download apps: 1 If you want to download apps from any webpage, touch Menu > Settings > Applications > Unknown sources. 2 To launch the browser, touch > Browser.*

*3 Find the app you want to download and touch the download link. Manage your downloads To view files or applications you have downloaded, touch > Browser > > More > Downloads. 38 Web YouTubeTM go and create your own classic Note: If you don't have a YouTube account, visit www.youtube.com to find out more.*

*To create an account or sign in, go to "Your account" on page 40. Quick start: YouTube Find it: Featured > YouTube Loading Watch YouTube videos See popular video categories, like Featured, Most viewed and Top rated. Touch a category, then touch the video to start playing it. To see more video categories, touch Menu Categories. > Search for YouTube videos Find it: Most popular Latest video: > YouTube > Menu > Search Categories Touch a video to play.*

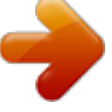

 *Press to open a menu from which you can search, upload, edit your account and more. Enter text, then touch . To clear your search history, touch Menu > More > Settings > Clear search history. Search Favorites Categories Share videos Send someone a link to a video that you are watching. 1 Touch Menu > Share. Tip: Just touch and hold a video to open the Share menu. 2 Choose the type of message and recipients, then touch Send. My account Upload Settings The YouTube user-generated content website lets you share videos with YouTube users everywhere. You don't need a YouTube account to browse and view videos. YouTubeTM 39 Your account Log in or create account Find it: My account Google MapsTM where you are, where you're going > YouTube > Menu > Quick start: Google Maps Where am I? What's around here? Let Google Maps help you explore your surroundings and find what you're looking for.*

*Find it: Ontario St If you have a YouTube account, enter your username and password and touch Sign in. To create a YouTube account, touch the link to open the YouTube site and enter your information. Upload videos Find it: > YouTube > Menu > E Ontario St Google Maps E Ohio St N Wabash Ave 1 Touch the video you want to upload. You can change the video title, description, set access rights and add tags. @@@@@@@@@@Don't worry, your location is not shared unless you agree to it. @@@@@@@@@@@@@@@@@@@@@@@@Then touch Install (if the app is free) or Buy. (###) 38.4 MHz Class 1.5 Discoverable Make device discoverable Scan for devices Re-scan. Manage & restore apps Find it: Menu applications > Settings > Applications > Manage Bluetooth devices (found device name) Pair with this device Connect.*

*Touch an app in the list, then touch Uninstall (for apps you have downloaded), Clear cache or other options. @@@@To connect with a new device, you need to pair with it. @@1 Make sure the device you are pairing with is in discoverable mode. Note: Refer to the guide that came with the device for details. @@@@Enter a name and touch OK.*

*Touch Menu 3 Touch Bluetooth to turn on and scan. If Bluetooth power is already on, touch Scan for devices. 4 Touch a device to connect. 5 If necessary, touch OK or enter the device passkey (such as 0000) to connect to the device. When the device is connected, the Bluetooth indicator appears in the status bar. Note: Using a mobile device or accessory while driving may cause distraction and may be illegal. Always obey the laws and drive safely. Reconnect devices To reconnect your phone to a paired device automatically, simply turn on the device. BluetoothTM wireless 43 Wi-Fi home, office or hotspot Turn Wi-Fi on or off Find it: Press and hold Power > Wi-Fi Note: To extend battery life, turn off Wi-Fi power when not in use. Quick start: Wi-Fi Find it: Menu Wi-Fi settings > Settings > Wireless controls > Wi-Fi search & connect To find networks in your range: 1 Touch Menu Wi-Fi settings. Note: Your phone's Wi-Fi features and power levels are not permitted for outdoor operation in France. To avoid unlawful interference with radio signals, do not use the Wi-Fi features in France unless you are indoors. Use a wireless network for fast Internet access and to download data. > Settings > Wireless controls > 2 Touch Wi-Fi to turn on and scan. If Wi-Fi is already on, touch Menu > Scan.*

*Your phone lists the networks it finds within range. Tip: To see your phone's MAC address or other Wi-Fi details, touch Menu > Advanced. 3 Touch a network to connect. 4 If necessary, enter Network SSID, Security and Wireless password and touch Connect. When your phone is connected to the network, the wireless indicator appears in the status bar. Turn on & scan. Connect. Tip: When you are in range and Wi-Fi is on, you will automatically reconnect to available networks you've connected to before. 44 Wi-Fi Memory card & file transfer copy photos, music and more to your phone sync and back up files or quickly upload files to the web. To use MML, install it on your computer (use the CD that came with your phone or downloaded MML).*

*To download MML or get more information, visit www.motorola.com/medialink. · You can use the "My Computer" program on a PC to drag and drop files between your phone and computer. On your computer, open MML or "My computer", then: 1 With a memory card inserted and your phone showing the home screen, connect a Motorola micro USB data cable from your phone's micro USB port to a USB port on your computer.*

*Your phone should show status bar Memory card Note: You need the memory card installed for some features on your phone, such as Camera. To insert a memory card, see "Assemble & charge" on page 3. To open and manage memory card files on your phone, use "Quickoffice" on page 48. Note: Do not remove your memory card while your phone is using it or writing files to it. Warning: When you format a memory card, all data on the card is deleted.*

*To remove or format your memory card, you need to unmount it. Touch Menu > Settings > SD card & storage > Unmount SD card. Then, to format your memory card, touch Format SD card. in the Transfer files with a USB connection Note: This feature requires an optional accessory. There are two ways to transfer files with a USB connection: · You can use Motorola Media Link (MML) on your computer to bridge your digital world--manage, Note: Make sure you connect the phone to a high power USB port. Typically, these are located directly on your computer. 2 On your phone, touch USB drive in the USB connection dialogue. You will not be able to use the files on your memory card while it is connected. 3 On your computer: Memory card & file transfer 45 · To use MML, open it and select a tab to manage Photos, Videos or Music. You can back up content with the Synch button, drag and drop content or upload files*

*to social networking sites.*

*· To use "My Computer" open it and select , "Removable Disk" to see your memory card folders. Drag and drop files between your computer and memory card folders. When you're done, use the "Safely Remove Hardware" feature. Synchronise keep up-to-date GoogleTM data synchronisation Find it: Menu synchronisation > Settings > Google The Google apps on your phone give you access to the same personal information (emails, events and contacts) that you have on a computer using Google MailTM, Google CalendarTM and Contacts. It's easy to synchronise the Google apps information you want to keep up-todate. Select apps to synchronise 1 Touch Background data and Auto-sync. Tip: To save battery power, do not touch Background data. 2 Touch the apps you want to synchronise, like Google Mail, Calendar or Contacts.*

 *Synchronise with MicrosoftTM Office Outlook If you use Microsoft Office Outlook on your work computer, your phone can synchronise emails, events and contacts with your Microsoft Exchange server. Find it: Menu > Settings > Accounts > Add account > Corporate Sync 46 Synchronise 1 Enter your username (username@company.*

*com), password, email address and server details (server address is the same URL you use to access your company's email using the web on your computer). Note: Contact your business IT department for server details. 2 Touch Next. Tools stay on top of things Alarm clock Find it: > Alarm Clock To turn on an alarm, touch the tick box. When an alarm sounds, drag Dismiss to turn it off or touch the screen to delay.*

*To add an alarm, touch Menu > Add alarm, then enter the alarm details. To set a snooze period, in the Alarm clock list touch Menu > Snooze time. Tools 47 Calendar Find it: > Calendar or Basic panel. To clear the history, touch Menu Clear history. > Your calendar events can be viewed in different ways: Touch Menu > Agenda, Day or Week.*

*When you highlight an event in the day and week views, more details appear. Add calendar events From any calendar view, touch Menu > New event. Enter the event details and touch Save. Quickoffice Use Quickoffice to view recent documents and files on your memory card. Find it: > Quickoffice Touch a file or folder to open, or touch and hold a file for options. To manage your folders and transfer files, see "Memory card & file transfer" on page 45. Manage calendar events To edit an event, touch and hold it, then touch Edit event. When you're done, touch Save. To delete an event, touch and hold it, then touch Delete event. To go to today, touch Menu > Today.*

*Calculator Find it: > Calculator Your calculator has two views: basic and advanced. To change your views, touch Menu > Advanced panel 48 Tools Management stay in control > Settings > Wireless controls > Mobile networks to show options for roaming Touch Menu networks, network selection, operator selection and access point names. Wireless manager Find it: Menu > Settings > Wireless controls Manage all your wireless connections: Wi-Fi, BluetoothTM, flight mode & mobile networks ("Network" on page 49). Shortcut: Press and hold Power to display the power menu--from here you can control*

*Bluetooth power, Wi-Fi and GPS as well as turn the phone off and set flight mode. Flight mode Use flight mode to turn all your wireless connections off--useful when flying. Press and hold Power > Flight mode. Update my phone There may be software updates available to keep your phone up to date. Touch Menu > Settings > About phone > System updates to see if your phone is up to date. If it isn't, touch Update. Network You should not need to change any network settings.*

*Contact your service provider for help. Management 49 Security help keep your phone safe Screen lock To set your phone to display a lock screen and prevent accidental key presses, touch Menu > Settings > Display & security > Screen lock. You can also set a security lock to prevent others from using your phone. To set your security level, touch Menu > Settings > Display & security > Security lock > Security lock type. Some work accounts might require you to add a password lock to your phone, for security.*

*· Lock pattern: draw a pattern to unlock. · Passcode lock: enter a code to unlock. Note: You can make emergency calls on a locked phone ("Emergency calls" on page 15). A locked phone still rings, but you need to unlock it to answer. Lock pattern To set the lock pattern, touch Menu > Settings > Display & security > Security lock > Security lock type > Lock pattern.*

*Draw an unlock pattern Quick start: Security Find it: Menu > Settings > Display & security You have lots of ways to keep your phone safe. Display & security Brightness Adjust the brightness of the screen Wallpaper settings Set the phone's background wallpaper Security Screen lock Display a screen that prevents accidental key presses Turn on. Security lock SIM card lock Set lock type, code and timer. Set up SIM card lock Passwords Set SIM card lock and change SIM PIN. If you lose your phone, you can log into your MOTOBLUR account from a computer to locate your phone or clear the data on it: www.motorola.com/mymotoblur. Follow the instructions to draw your lock pattern. When prompted, draw the pattern to unlock the phone. 50 Security Passcode lock To set the passcode, touch Menu > Settings > Display & security > Security lock > Security lock type > Passcode lock.*

*Enter a passcode, then confirm it. When prompted, enter the passcode to unlock the phone. Personalise your lock screen To change your timeout, touch Menu > Settings > Display & security > Screen timeout. If you don't touch the screen or press any keys for this amount of time, the screen locks automatically. To unlock, see "Lock & unlock" on page 51. To change your lock screen picture, touch Menu > Settings > Display & security > Wallpaper settings. Lock & unlock To lock the screen/phone: · Press Power . · Let the screen time out (don't press anything). · Switch the power off. To unlock the screen/phone: · Touch Menu to unlock--if you've set a lock pattern or passcode, you'll be asked to enter it.*

*Forgotten your pattern or passcode? On the passcode unlock screen, touch Menu > Forgotten your passcode? to unlock your phone with your MOTOBLUR email address and MOTOBLUR password. On the pattern unlock screen, after you enter an incorrect pattern five times, you can touch Forgot pattern? to unlock your phone with your MOTOBLUR email address and MOTOBLUR password. Lock your SIM Enable SIM PIN To lock your SIM (the next time you switch on the phone you will need to enter your SIM PIN), touch Menu > Settings > Display & security > Set up SIM card lock > Lock SIM card. Enter your SIM PIN code. Caution: If you enter an incorrect PIN code three times, your phone locks your SIM card and asks for your PIN unlock code.*

*Contact your service provider. Change SIM PIN To change your SIM PIN, touch Menu > Settings > Display & security > Set up SIM card lock > Change SIM PIN. Security 51 PUK code To unlock your SIM PIN, you need to enter your PIN unlock code (PUK code) when prompted. Note: Your PUK code is supplied by your service provider. 2 On the phone profile page, follow the link to locate your phone.*

*MOTOBLUR locates your phone using GPS and AGPS (see the important legal and safety information packaged with your phone). Remote clear To wipe your phone data: 1 Log into your MOTOBLUR account: www.motorola.*